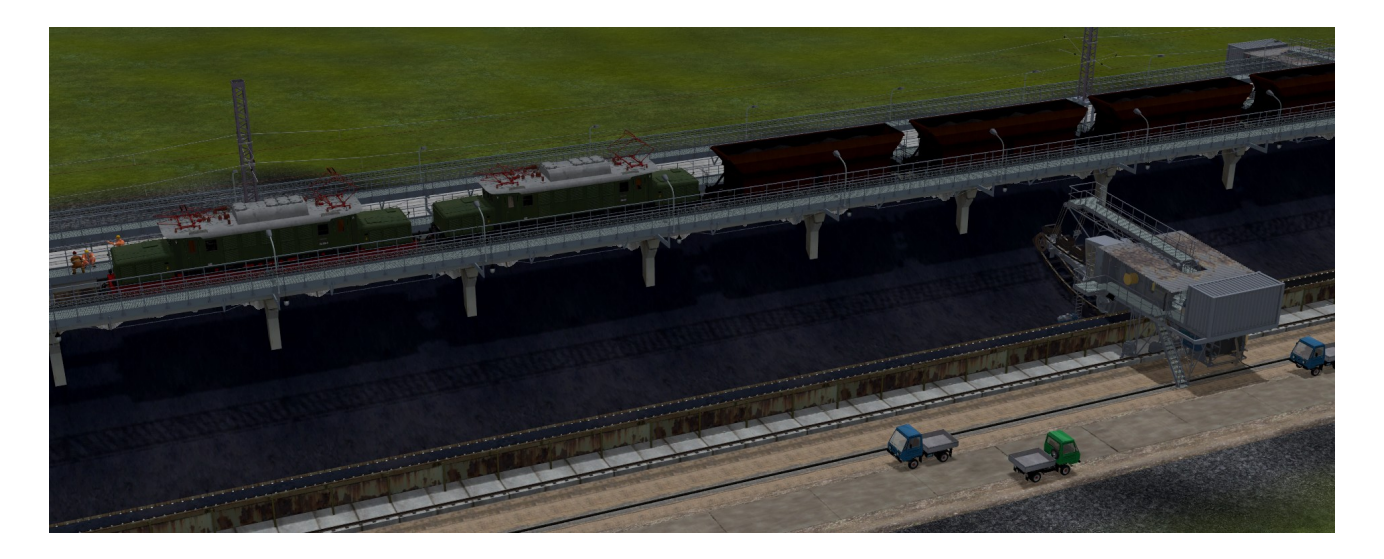

### Dokumentation für das Set V14NTF20018 Kohle- und Erzbunkeranlage – Normalspur

Das Modellset kann in EEP ab Version 10 eingesetzt werden.

In dieser Dokumentation werde ich Ihnen die Modelle namentlich mit Bild vorstellen und gegebenenfalls Information zu Achsen oder Eigenarten der Modelle geben.

Zum schnelleren Auffinden der Set - Modelle beginnen alle Modelle außer der Straßen (Splines und Gleisobiekte) mit "Kohlebunker". Die Straßen (Splines und Gleisobjekte) könnten auch in anderen Anlagen verbaut bzw. hier andere Straßen benutzt werden.

Hiermit möchte ich mich bei meinen Kollegen Peter Bohnstengel (PB1), Sven Eike Bauer (SB3) und Thomas Becker (TB1) dafür bedanken, dass sie einige ihrer Modell für die Vorschauanlage (VOA) zur Verfügung gestellt haben.

Besonderer Dank gilt Günther Kohl (GK3). Er hat mir 2 Gleissplines für die Bunkeranlage überlassen auf denen in Zukunft eure Züge und Bagger fahren können.

# Modelle:

# Pfad: Gleisobjekte Gleise->Gleisobjekte->Sonstiges

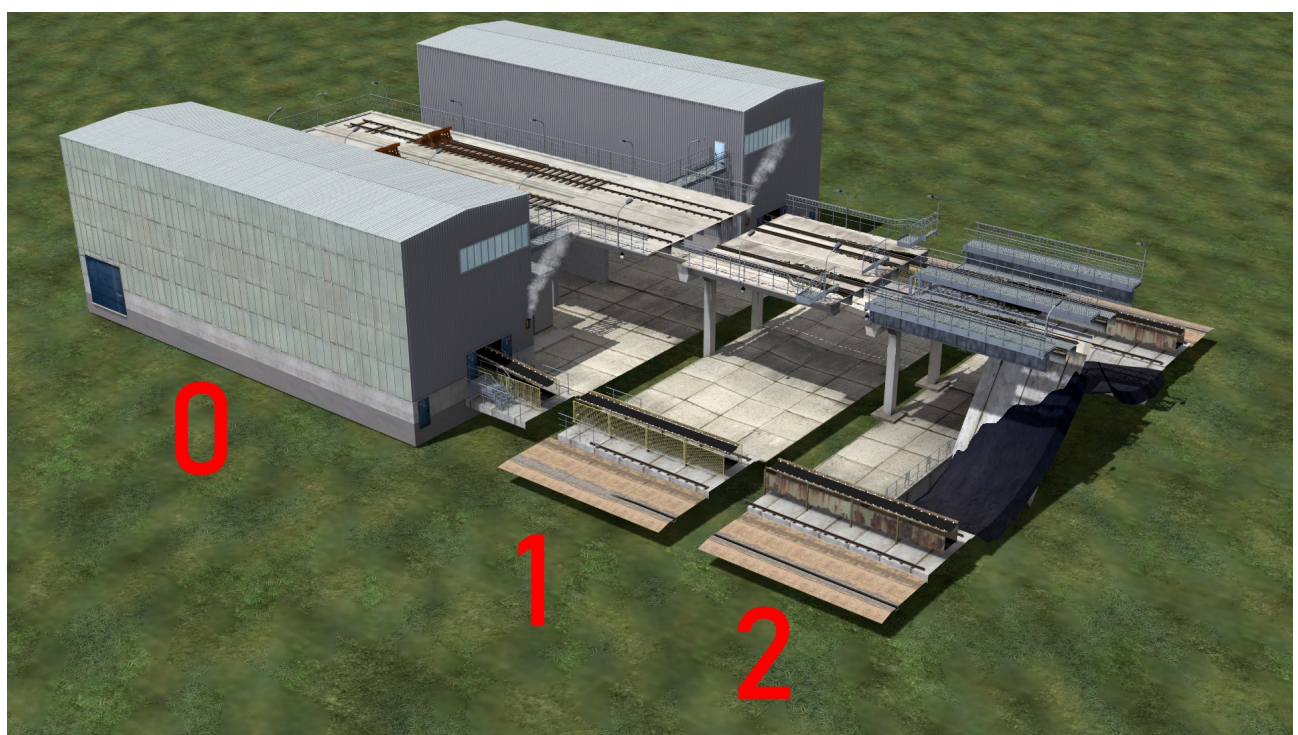

Modell 0: Kohlebunker Ende TF2 Modell 1: Kohlebunker Teil 1 TF2 Modell 2: Kohlebunker Teil 2 TF2

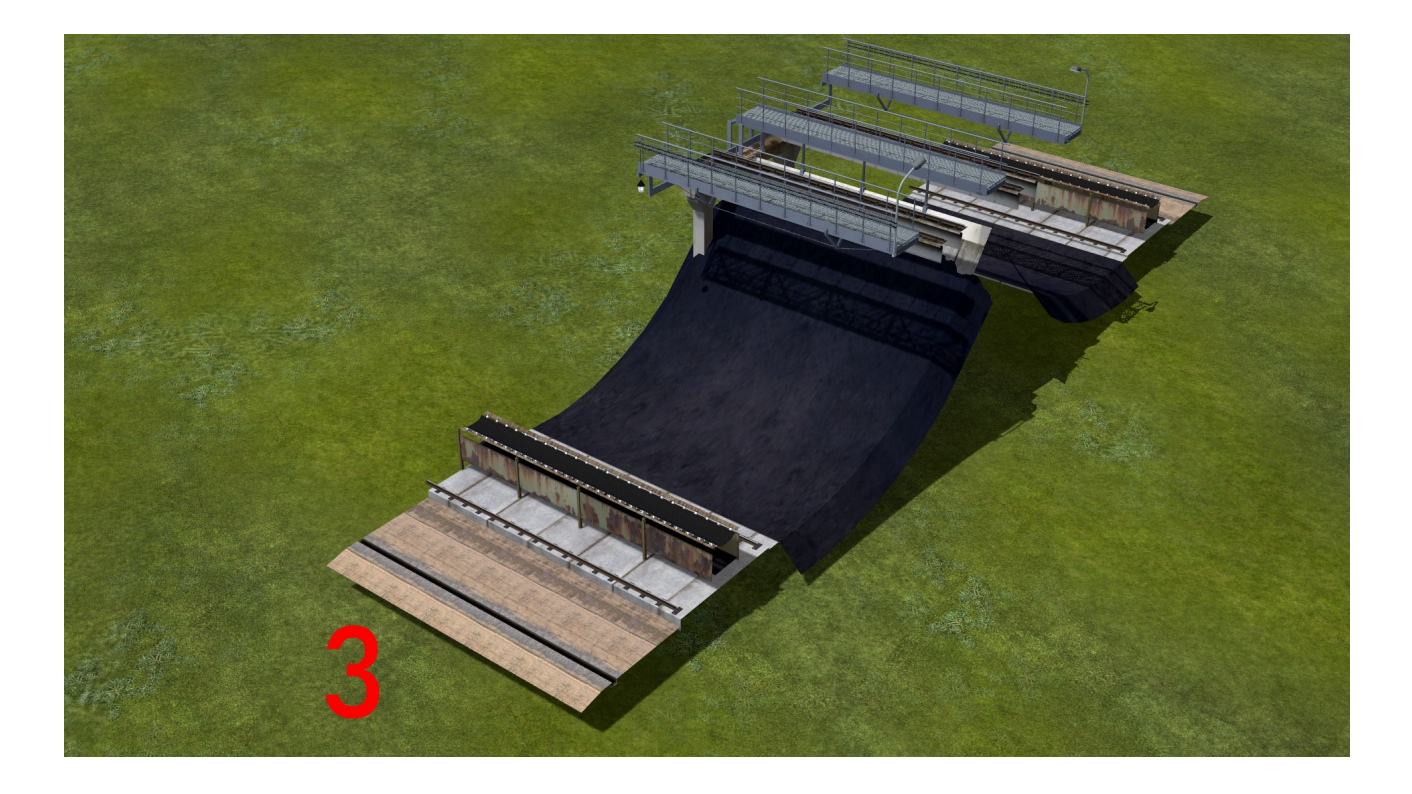

Modell 3: Kohlebunker Teil 3 TF2

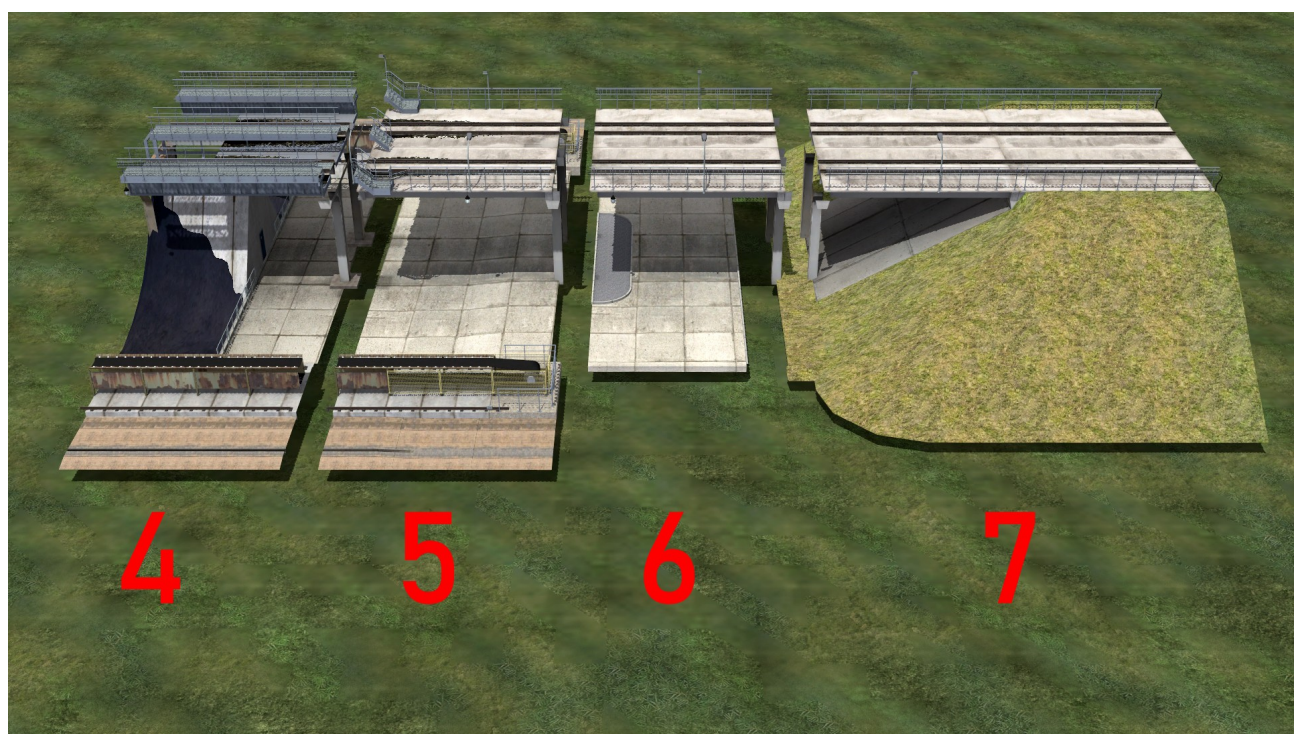

Modell 4: Kohlebunker Teil 4 TF2

Modell 5: Kohlebunker Teil 5 TF2

Modell 6: Kohlebunker Teil 6 - Unterführung TF2

Modell 7: Kohlebunker Teil 7 - Zufahrt TF2 (mit Tauschtextur für die Rasenfläche)

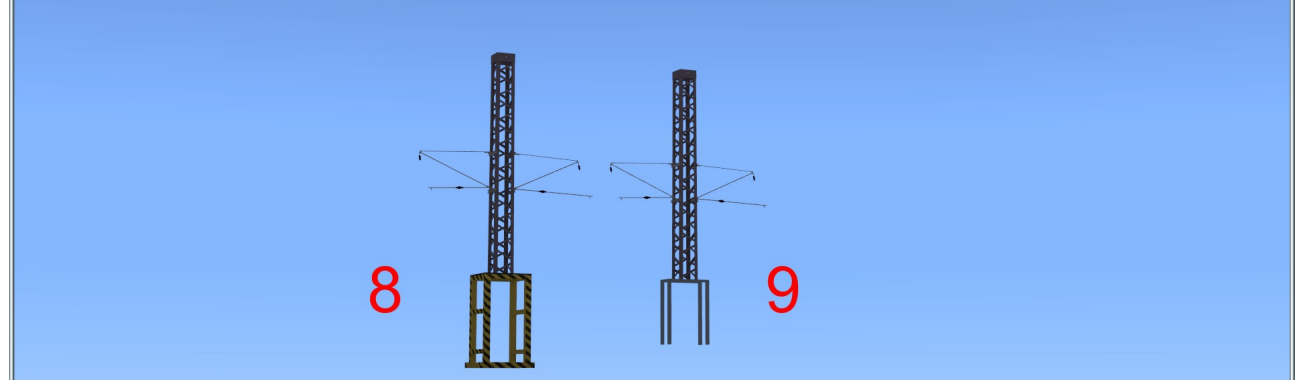

Modell 8: Kohlebunker OL-Mast TF2 Modell 9: Kohlebunker OL-Mast für Bühne TF2

An den Modellen 0-7 ( $\dots$  Ende,  $\dots$  Teil 1 – 7 ) befinden sich auf der "Mittelachse" Referenzpunkte für das einfache Andocken der Oberleitungsmasten. Diese befinden sich am Anfang, unten auf der Basis der Modelle. An diesen Referenzpunkten können die passenden OL-Masten befestigt werden. Für ... Ende, Teil 1, 2, 5, 6 und 7 wäre das "Kohlebunker OL-Mast TF2" und für ...Teil3 wäre es "Kohlebunker OL-Mast für Bühne TF2".

Pfad: Immobilien->Gewerbe und Industrie->Fabriken und Anlagen

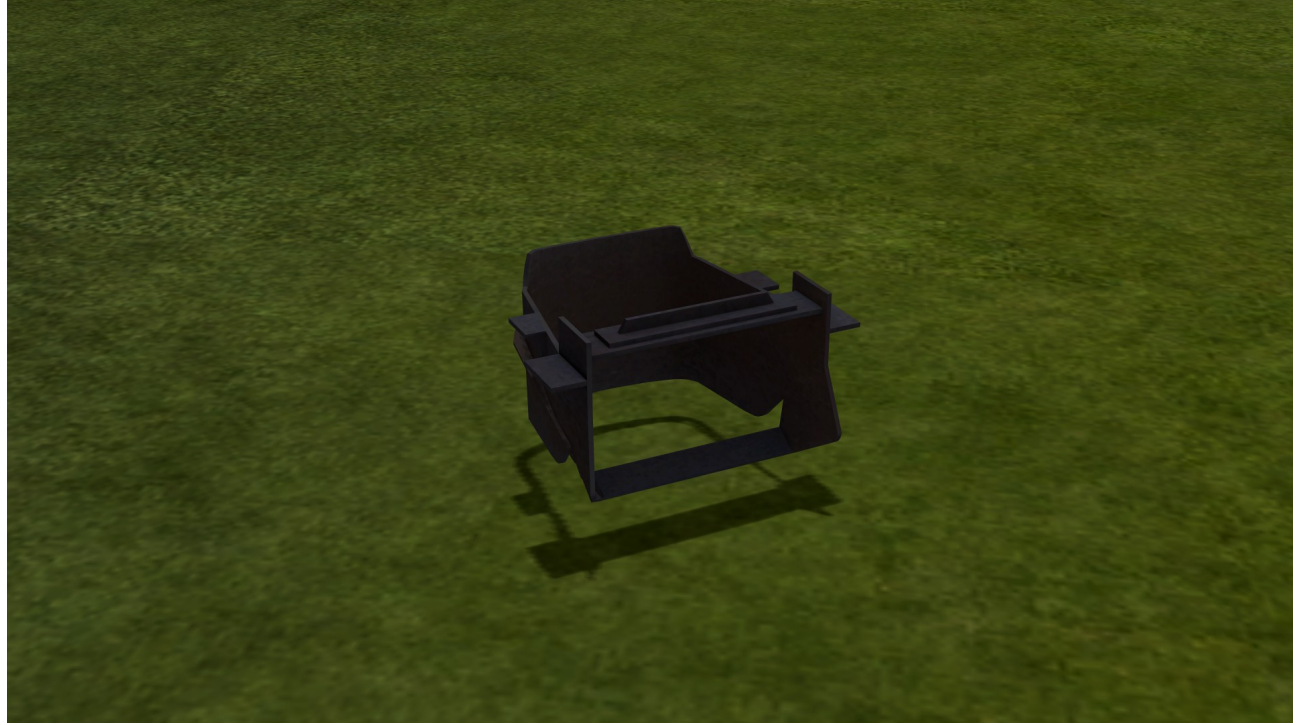

Modell: Kohlebunker Baggerschaufel TF2 Dieses Modell dient nur der Dekoration z.B. Baustellen, Reparatur...

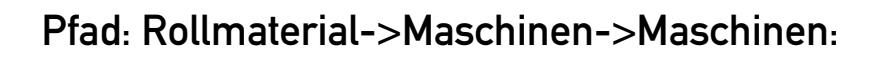

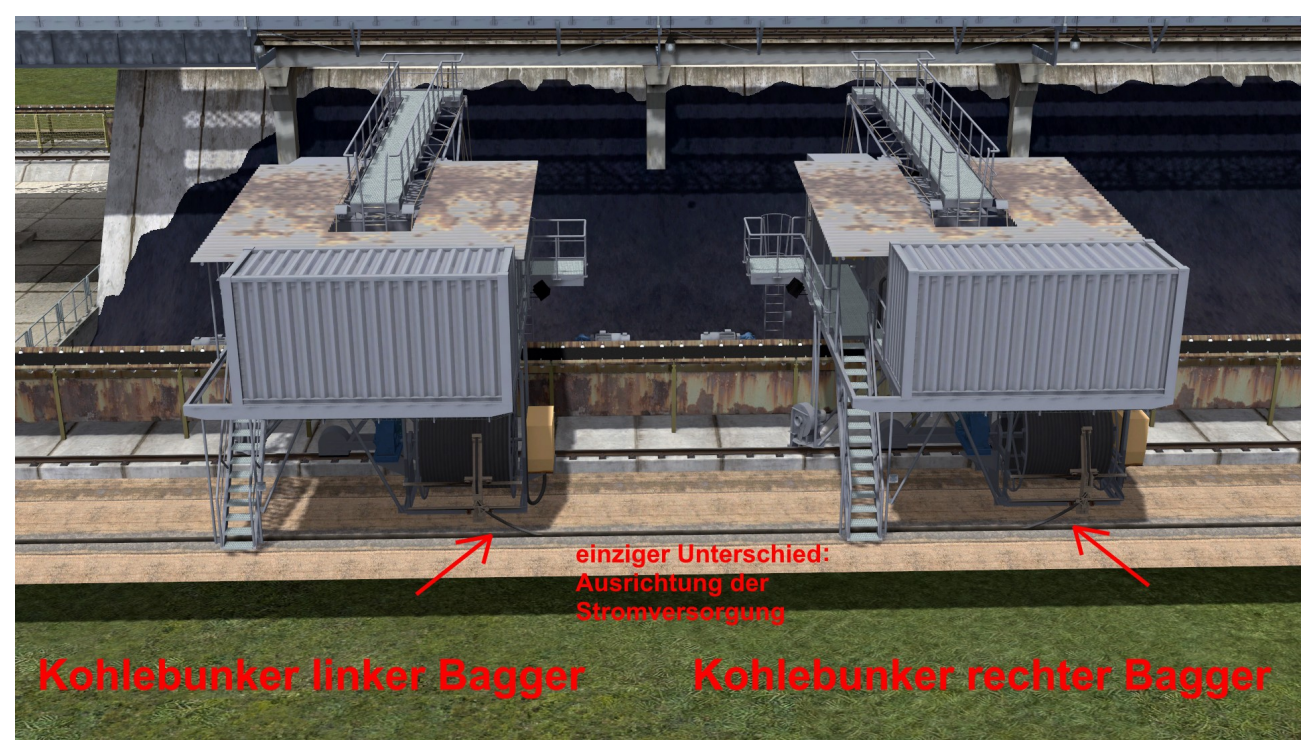

In der Anlagenmitte ist der Einbau einer Stromquelle z.B. Trafostation / Schaltschrank möglich (nicht im Lieferumfang). Pfad: Fahrwege (Splines)->Straßen->Straßen

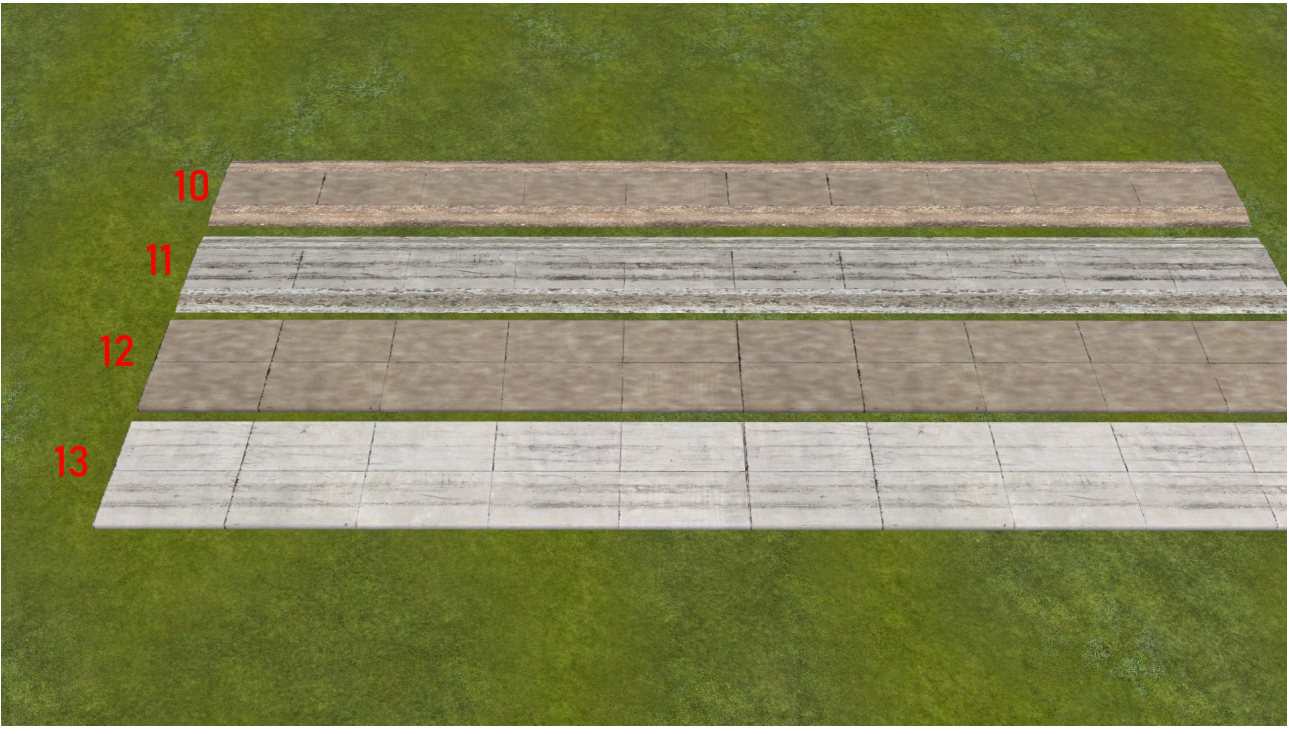

Modell 10: Plattenstrasse 1-spurig TF2

Modell 11: Plattenstrasse neu 1-spurig TF2

- Modell 12: Plattenstrasse 2-spurig TF2
- Modell 13: Plattenstrasse neu 2-spurig TF2

Gleisobjekte Straßen->Straßenobjekte->Sonstige:

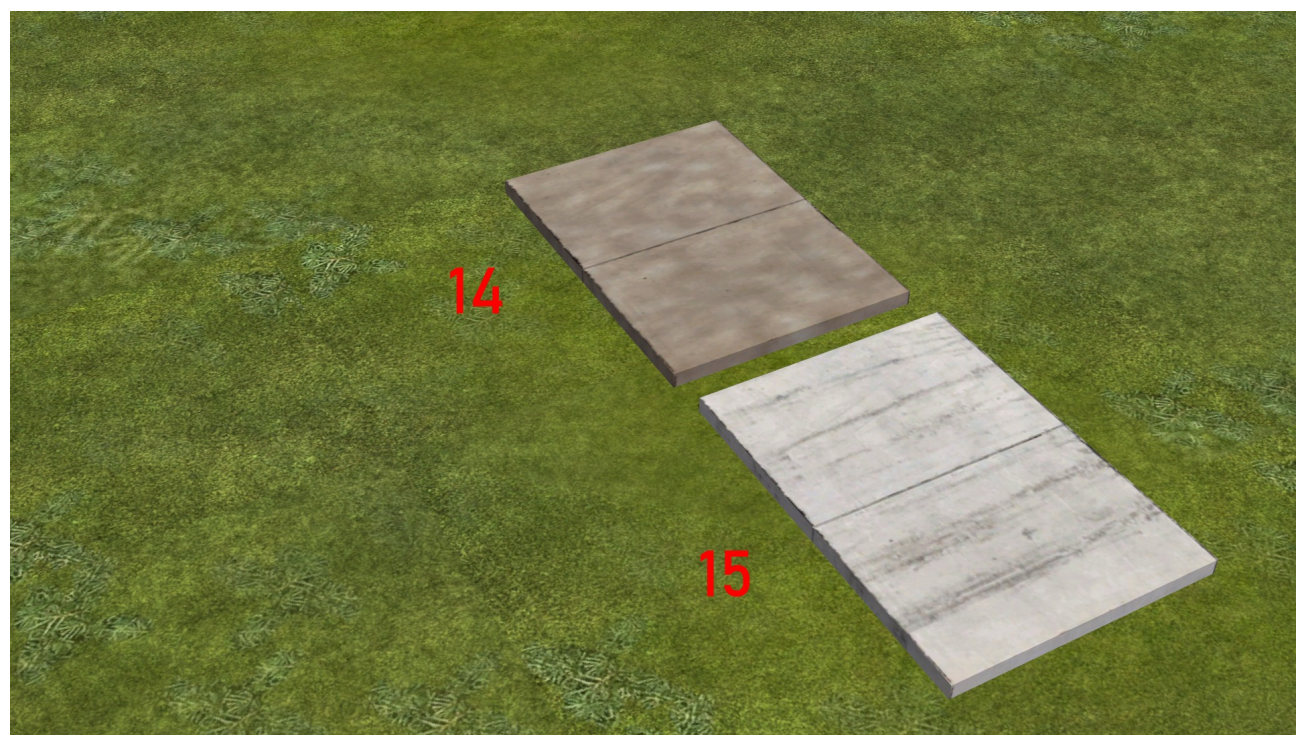

Modell 14: Plattenstrasse 2-spurig TF2 Modell 15: Plattenstrasse neu 2-spurig TF2

### Demonstrationsanlage mit Kontaktpunkte

Eine Anmerkung zur Demonstrationsanlage:

Für User, welche wie ich wenig Ahnung von LUA haben, habe ich eine Demo-Anlage ausschließlich mit Kontaktpunkten erstellt. Sie ist lediglich als Anleitung gedacht. Zur Erkundung der Anlage sollte gegebenenfalls die Kamerasteuerung abgestellt werden. Diese Anlage ist eine Vorschauanlage (VOA). Das soll heißen, dass hier verbaute Shopmodelle, die nicht in Ihrem Bestand sind, ausschließlich in dieser Anlage dargestellt werden können.

Das sind folgende Modelle:

# DR-E94-021-PB1 (auch deutsches Krokodil)

#### aus V15NPB10158

# Schüttgutwagen Falrrs152 ohne Logo aus V11KSB38930

EL1 EL6 Pf TB1 und EL Pfa TB1 aus V14NTB10090

# DB QM Ma14Gl V15 TB1 aus V11NTB10064

Fl Re100 Ma Tr alt TB1, Fl Re100 Str alt TB1, Fl Re250 Str alt TB1, und Fl Re250 Absp TB1

aus V11NTB10066 oder V11NTB10065

Fl Re 100 zu RE 250 neu TB1 aus V11NTB10060

Das verwendete Schaltauto von Andre Staske AS1 kann im Mein EEP Forum - Downloadbereich kostenlos herunter geladen werden.

### Zur Anlage

### Zuerst etwas grundsätzliches:

 1. Die Förderbänder und Kohlefüllstände (Kohlelevel) können auf beiden Seiten der Bunkeranlage einzeln angesteuert werden. Die Blickrichtung zur Seitenbestimmung ist der Zufahrtsweg der Kohlezüge. Im Bild unten wird dies noch einmal verdeutlicht.

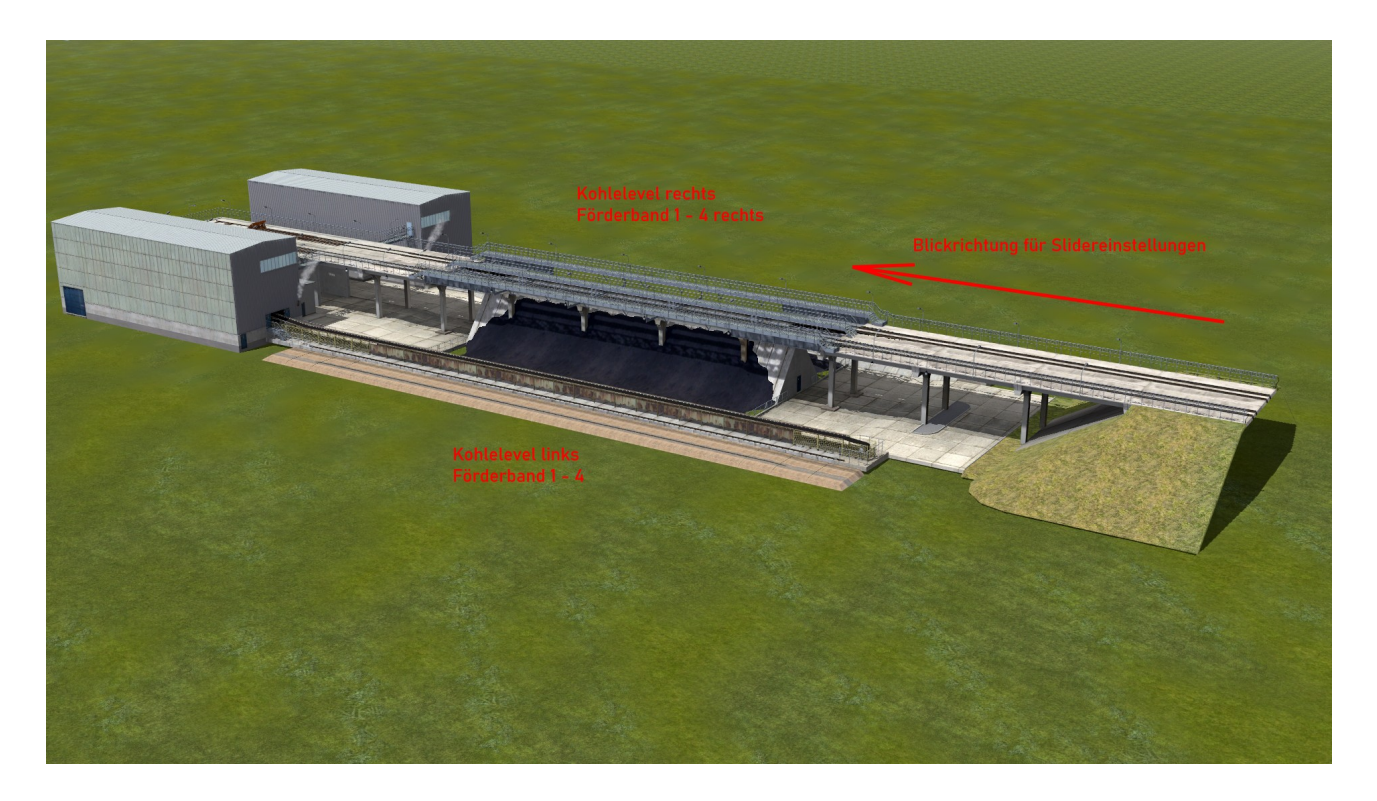

2. Nachdem alle Module mit Förderbänder aufgebaut sind und vor der ersten Inbetriebnahme einzelner Bände über Slider, sollten alle Kontaktpunkte für den Abtransport der Kohle (in der Achssteuerung "steht > Förderband links/rechts > Fahrt") gesetzt und abgespeichert sein. Niemals Teile der Bandanlage einzeln über Slider bewegen. Andernfalls kann es zu Fehldarstellungen der animierten Textur an den Modulstößen kommen.

Wie in der Demoanlage nachzuvollziehen, habe ich auf einem Steuerkreis einen Gruppenkontakt mit Immobilien - Kontaktpunkte für die Bunkerteile ...Ende, Teil 1 – 4 eingesetzt. Bei diesen Immobilienkontakte wurden die Achse "steht > Förderband links > Fahrt" wie folgt eingestellt:

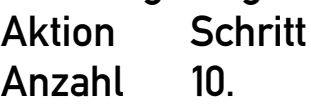

Bei dieser Einstellung fährt das Band in einer realistischen Geschwindigkeit. Natürlich könnt ihr das Band auch schneller fahren. Wenn ihr die Anzahl zu hoch einstellt (ab etwa 33), bleibt das Band zeitweilig stehen und fährt neu an. Das kann bei der Konstruktion nicht beeinflusst werden.

Für die rechte Seite der Bunkeranlage könnte ein 2. Steuerkreis mit identischen Einstellungen erstellt werden. Und natürlich kann auch an Stelle der Kontaktpunkte Lua verwendet werden. Auch hier bitte an den Punkt 2 aus Grundsätzliches denken.

Die Kohle auf dem Band (nur ...Ende, Teil 1 und 2):

Vor der Inbetriebnahme können Sie die Kohle auf das Band legen. Dazu gehen sie nur in die Objekteigenschaften des Modells und schieben den Regler der Achse "leer > Förderband links/rechts > voll" nach rechts. Wenn sie nicht die Absicht haben, das Förderband einmal leer zu fahren, brauchen Sie an diesem Regler nicht mehr ran.

Die Kohle auf dem Band (nur Teil 3):

Der Übergabetrichter des Kohlebaggers ist im Modell 3m breit. Aus diesem Grund habe ich das Kohleband in 4 Teile a 3m aufgeteilt. Zum Befüllen der Bandanlage können diese 4 Teile einzeln über Lua und Kontaktpunkte angesteuert werden.

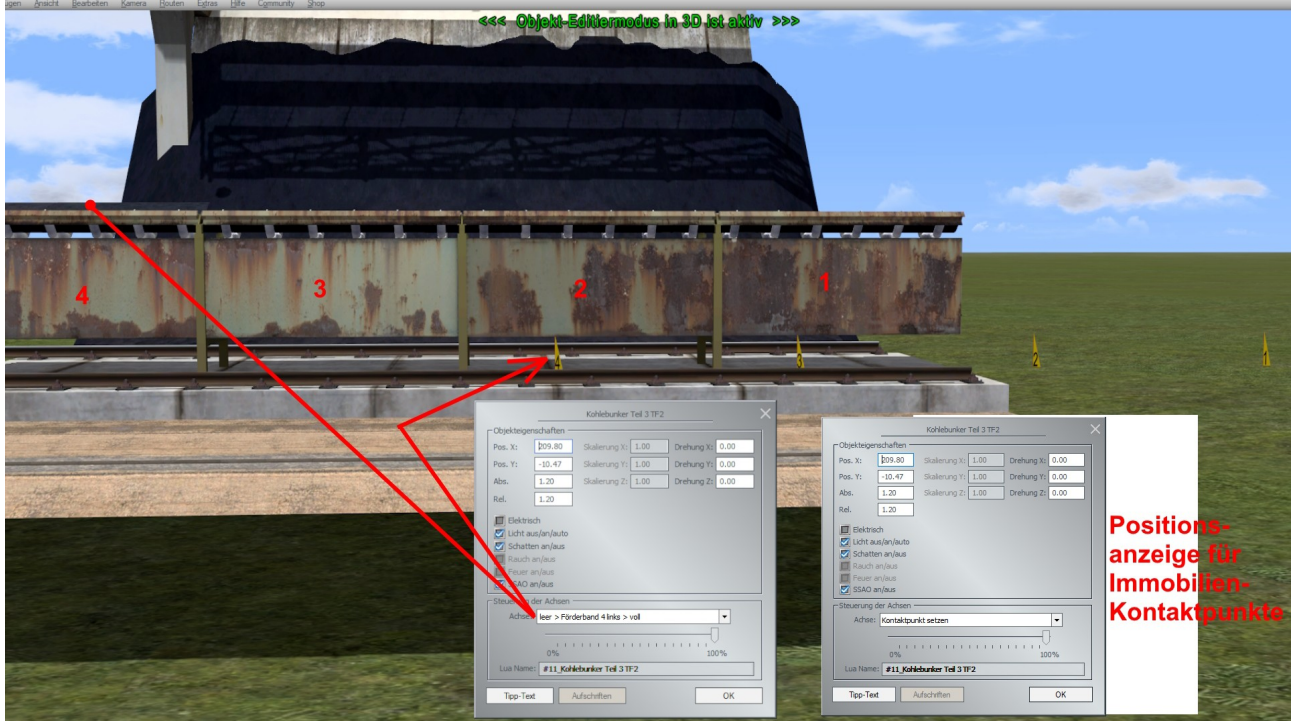

Als Hilfe zum Setzen der Kontaktpunke für Befüllung des Bandes habe ich Markierungen eingebaut. Diese können über den Slider der Achse "Kontaktpunkt setzen" sichtbar gemacht werden.

Die Ziffer auf dem Markierung ist identisch mit der anzusteuernden Bandbefüllung und befinden sich unterhalb der Bandanlage. In meiner Demoanlage verwende ich zur Übersichtlichkeit ebenfalls Gruppenkontakte. In diese Gruppenkontakte kommen 2 Immobilienkontakte. Einer, wenn der Kohlebagger mit der Bandlaufrichtung fährt und einmal entgegengesetzt.

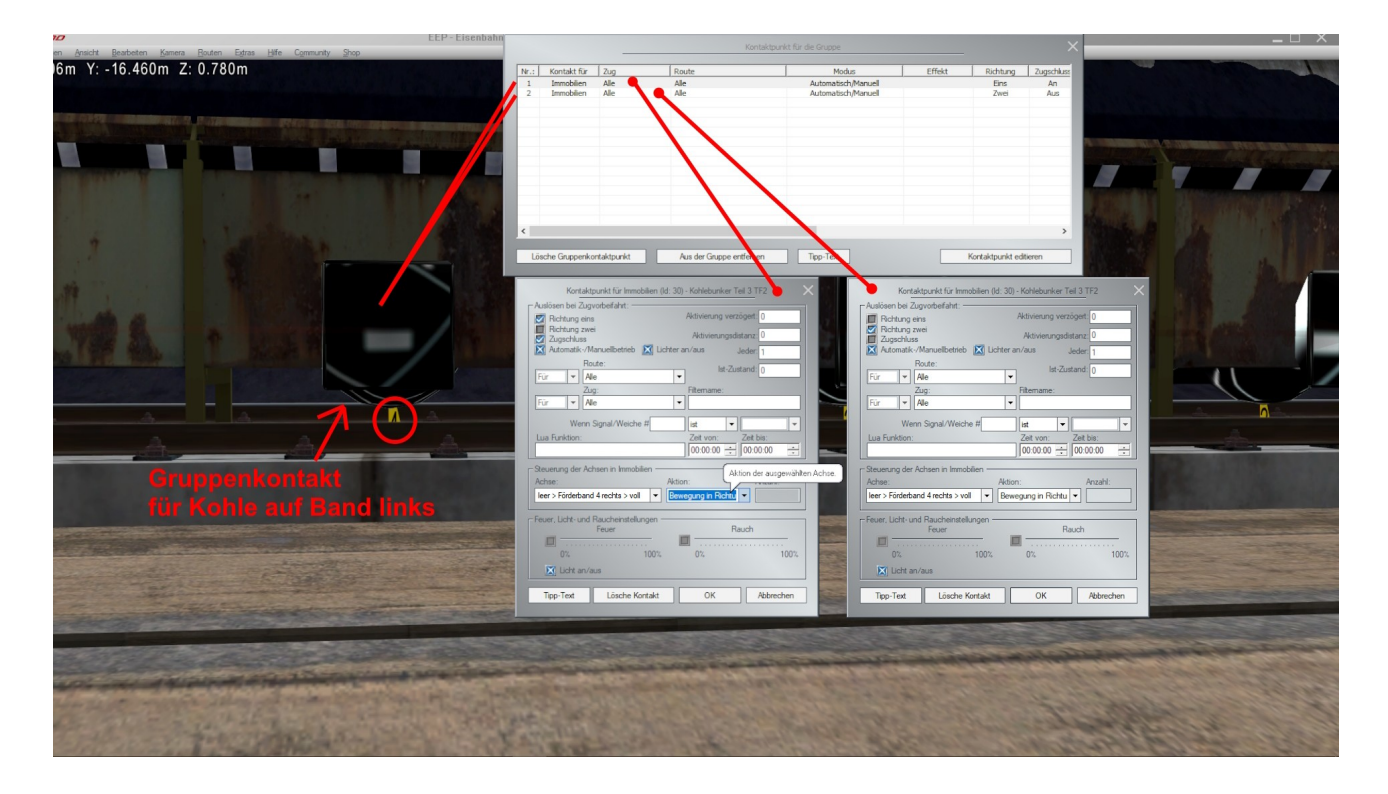

Folgende Kontaktpunkteinstellungen am Beispiel der Markierung Nr. 4 können für alle diese Achsen übernommen werden. Nur die Achsen selbst müssen entsprechend den Markierungsziffer angepasst werden.

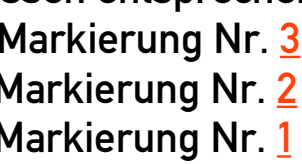

- $leer$  > Förderband 1 links > voll
- $leer$  > Förderband 2 links > voll
- $leer$  > Förderband 2 links > voll

Die Seite mit der Kabeltrommel und dem Stromkasten ist die Seite des Kohlebaggers, welche die Kontaktpunkte auslösen soll.

Markierung Nr. 4

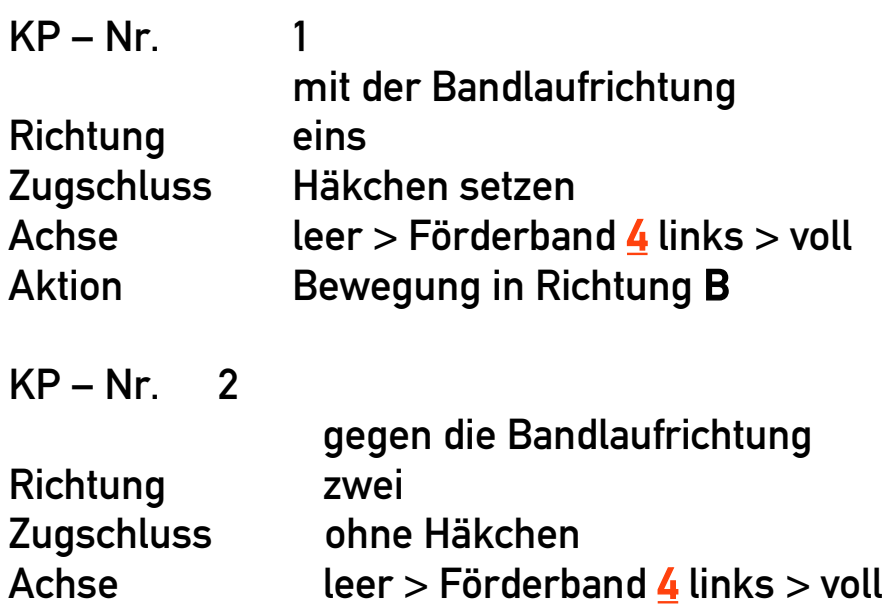

Wenn bei den vielen Einstellungen alle richtig übernommen wurden, kann der Kohlebagger in Betrieb genommen werden. Zuerst wird der Schieberegler "Ausbaggern" nach rechts geschoben, anschließend kann er wie jedes andere Rollmaterial auf die Reise geschickt werden.

# Zwei Hinweise noch zum Bagger:

Das Original bewegt sich mit 9m/min sehr langsam. Das sind nicht einmal 0,5 km/h. Wem das zu langsam ist, kann ihn noch bis auf 6 km/h beschleunigen.

Der Bagger selber bewegt sich fast unhörbar. Daher habe ich auf einen Fahrt – Sound verzichtet. Dafür habe ich 2 Sound – Datei im Resourcen – Ordner unter Resourcen\Sounds\EEXP\TF2 mit den Namen "Kettenbagger1.wav" und "Kettenbagger2.wav" hinterlegt. Bei der vorinstallierten Kettenbagger1.wav – Datei ist das markante Quietschen der Schaufel vorn im Bereich der Umlenkung zu hören. Wenn Sie den Namen der beiden Dateien vertauscht, kann dieses Quietschen abgestellt werden.

Sollten sie noch Fragen zu meinen Modellen haben, stehe ich ihnen gern im

EEP Cafe" <https://www.eep-cafe.de/forum/forum/tf2/>

"Mein EEP Forum"

<https://www.eepforum.de/forum/board/346-tf2-torsten-fischer/>

zur Verfügung. Berechtigte Kritik und Anregungen können ebenfalls dort

hinterlegt werden.

Ich wünsche ihnen viel Spaß, Freude und Erfolg mit ihrem neuen Set und verbleibe mit freundlichen Grüßen Torsten Fischer (TF2)